## **Primera ejecución del diagrama de procesos**

En el video Automatización Parte 1, vimos cómo asociar un objeto transacción a la tarea de registro de reservas de pasajes.

Continuando con nuestro diagrama de procesos, una vez que se registró la reserva, debemos evaluar si el pasajero es o no cliente de la empresa.

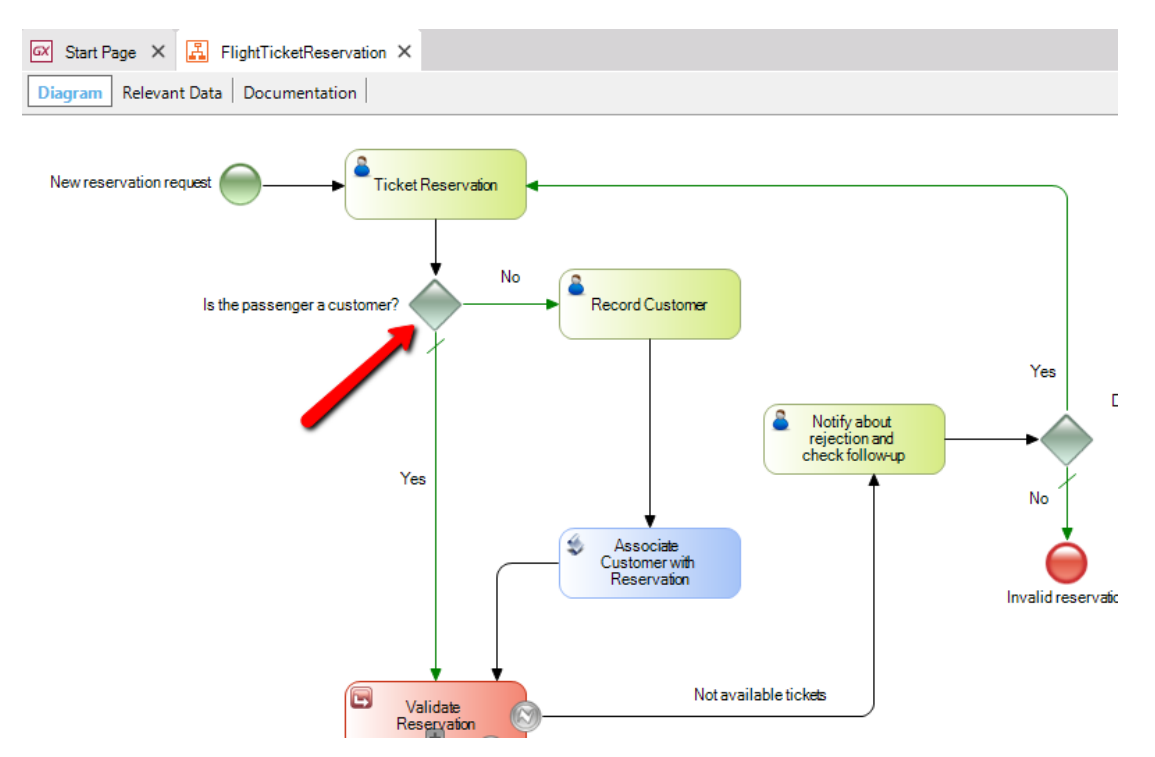

Esto significa que cuando estamos ingresando los datos de la reserva en la pantalla de la transacción Reservation, si el que hace la reserva no es cliente de la empresa, no ingresaremos un valor en el atributo CustomerId.

Para hacer la evaluación del cliente, hacemos doble clic en el conector que une el exclusive Gateway "Is the passenger a customer?" con la tarea Record Customer y vemos que se abre una ventana del **editor de condiciones**.

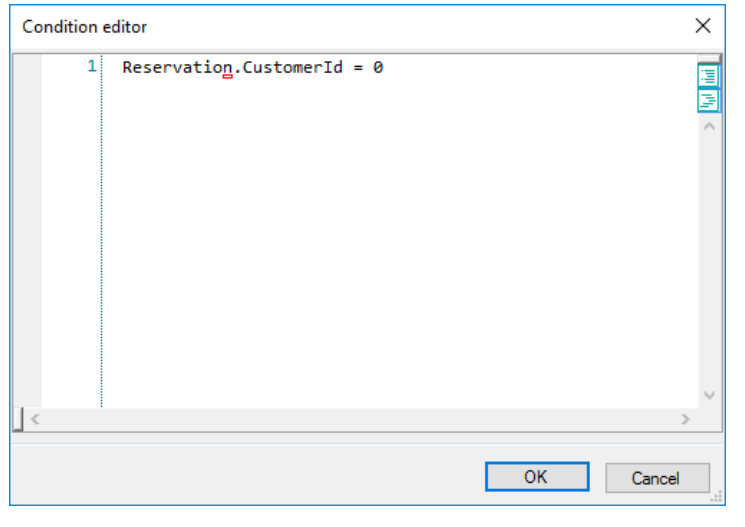

Para evaluar si no ingresamos valor, digitamos Reservation.CustomerId = 0

Observemos que **usamos el nombre de la transacción para calificar al atributo CustomerId, para distinguir al atributo que es clave foránea en la transacción Reservation**, del atributo CustomerId que es clave primaria de la transacción Customer.

Presionemos OK y volvamos al diagrama. Ya hemos ingresado una condición al conector etiquetado con No. Sin embargo, no es necesario ingresar una condición opuesta a la anterior en el conector marcado con Yes, ya que el mismo lo habíamos marcado como Default.

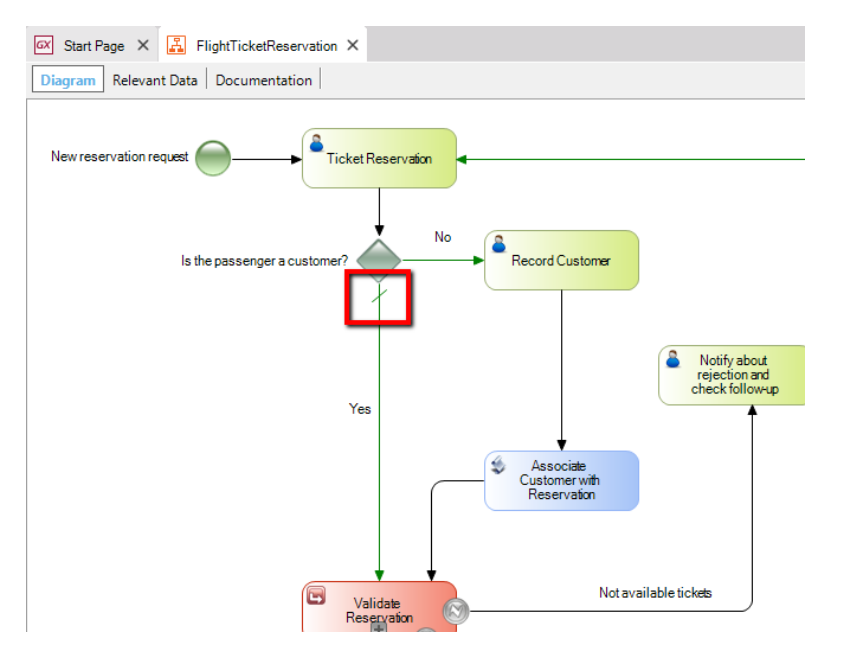

En este caso, de no cumplirse la condición ingresada en el No, automáticamente el flujo del programa seguirá por la conexión Yes.

Ahora hagamos clic en la tarea Record Customer y en su propiedad Application, asociémosle la transacción Customer. Vemos que se crea el dato relevante CustomerId.

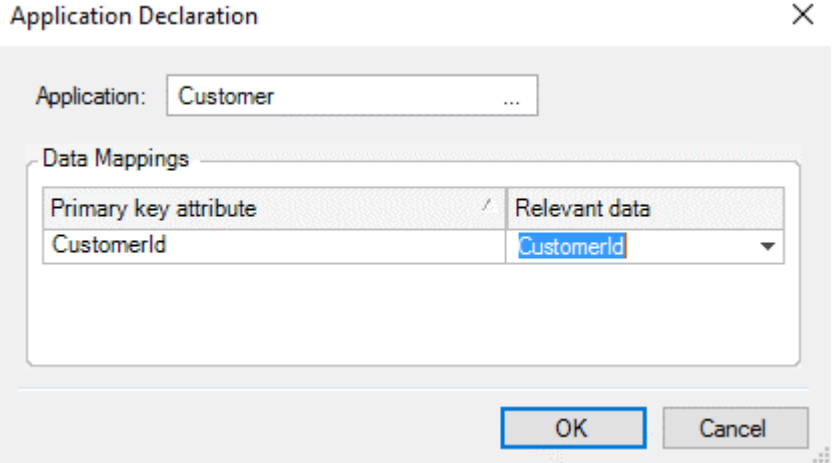

Presionemos OK y vamos a ejecutar nuestro diagrama de procesos por primera vez.

Antes de hacerlo vamos a completar las condiciones de los otros gateways del diagrama para que no de error la ejecución. Tenemos sólo uno más, así que hacemos doble click sobre la conexión que va del exclusive Gateway "Do you make another reservation?" a la transacción

 $\mathsf{p}$ ia<br>Fr  $\boldsymbol{\sim}$ 

TicketReservation y le ponemos por ahora el valor True. Más adelante le pondremos la condición que le corresponda.

Para ejecutar nuestro diagrama, damos botón derecho sobre el nombre del diagrama y elegimos "Run".

Como es la primera vez que se ejecuta el diagrama, se crearán la base de datos y las tablas que almacenarán las definiciones del proceso que modelamos. Esta información se llama metadata y es manejada por el motor de workflow para ejecutar y administrar los procesos.

Una vez que termina la especificación, generación y compilación de los objetos de la KB, vemos que se inicia una ventana del browser y se nos muestra la ventana principal del **Cliente de Gxflow**.

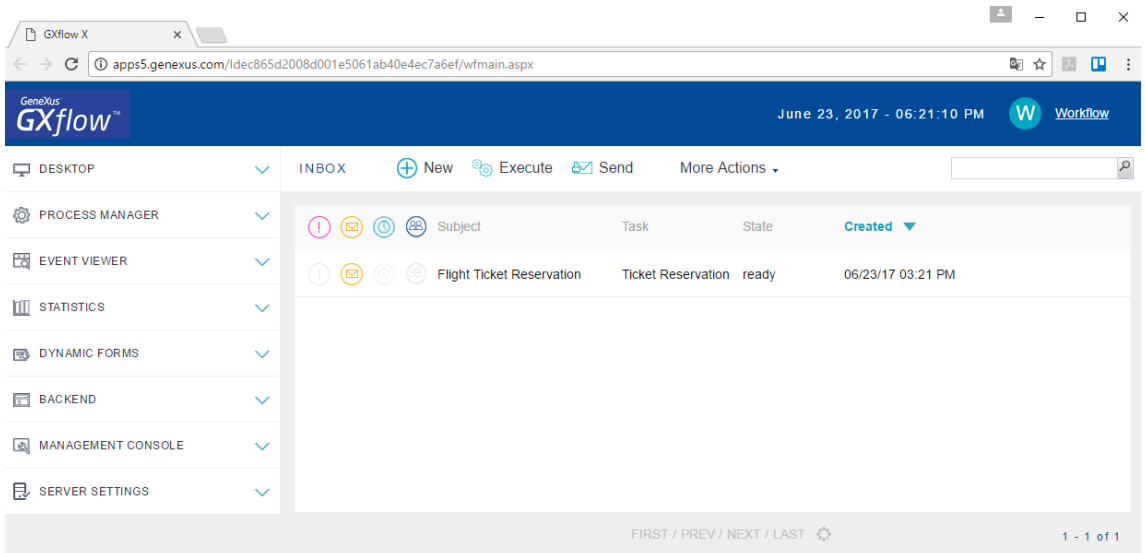

Esta aplicación nos permite ejecutar, monitorear y administrar la ejecución de procesos.

Se divide en 3 partes, arriba un **encabezado** con la fecha, hora y el usuario que está ejecutando, en este caso es el usuario Workflow que es el administador, a la izquierda un **menú de opciones** y en el centro aparece abierta la **Bandeja de Entrada**, donde vemos las tareas que están pendientes de ejecutar correspondientes al usuario logueado.<br>  $\blacksquare$ 

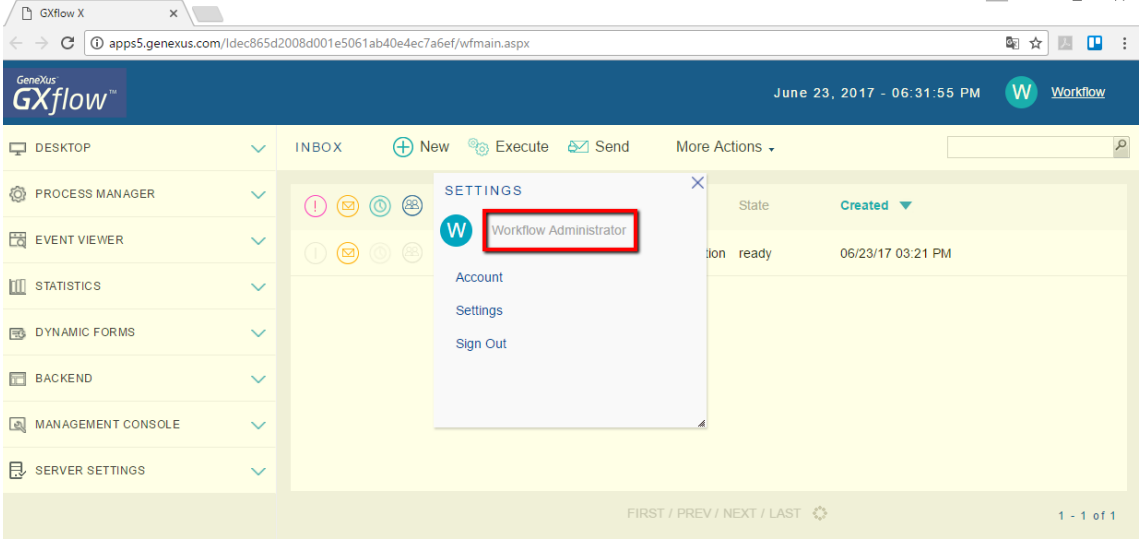

 $\mathsf{p}$ ia<br>Fr  $\infty$ 

Como no hemos definido aún roles y usuarios, vemos que el usuario que se asignó por defecto, es el Administrador de Workflow. Este usuario podrá ver y ejecutar todos los procesos definidos.

Arriba en la bandeja de entrada, vemos varios botones que nos permiten ejecutar acciones sobre las tareas.

Si observamos el contenido de la bandeja de entrada, vemos un sobre cerrado, una columna Subject que muestra: FlightTicketReservation, el nombre de nuestro proceso y en la columna Task aparece la tarea TicketRerservation. El sobre cerrado indica que esta tarea está pendiente de ejecución.

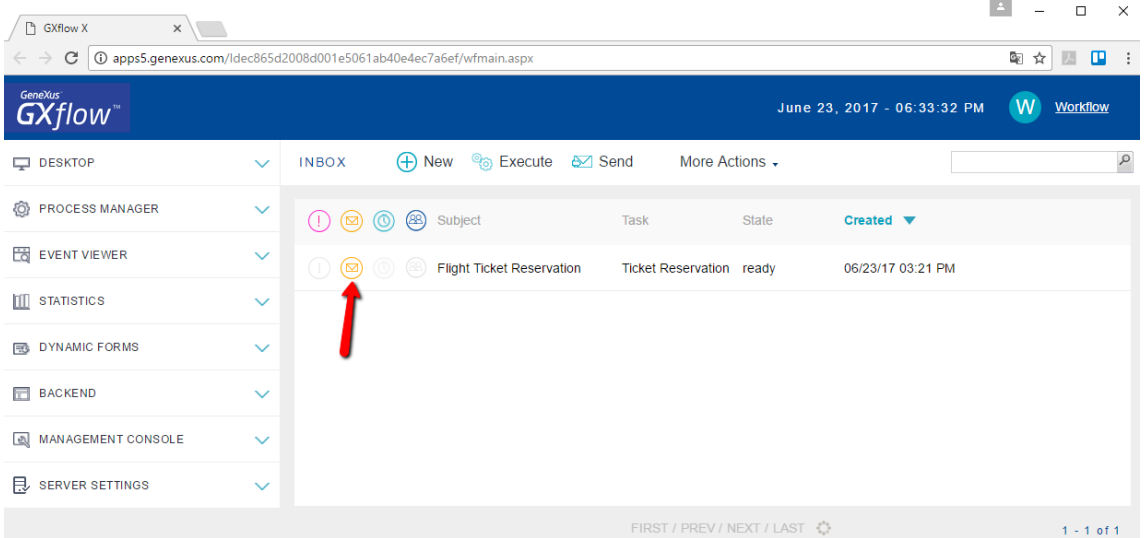

Para ejecutar la tarea TicketReservation, seleccionamos la misma y hacemos doble clic sobre ella o presionamos el botón de Execute…

Observamos que tal como esperábamos, se abre la transacción Reservation, para que ingresemos la reserva.

Dejamos el identificador sin valor, ya que es autonumerado, elegimos la fecha de hoy, digitamos el valor 1 para indicar que la reserva es para un pasajero y como el pasajero no es cliente de la empresa, no conocemos su identificador de cliente, así que lo dejamos en cero.

Dejamos también vacío el check box que indica si la reserva está disponible, ya que esto se evaluará más adelante.

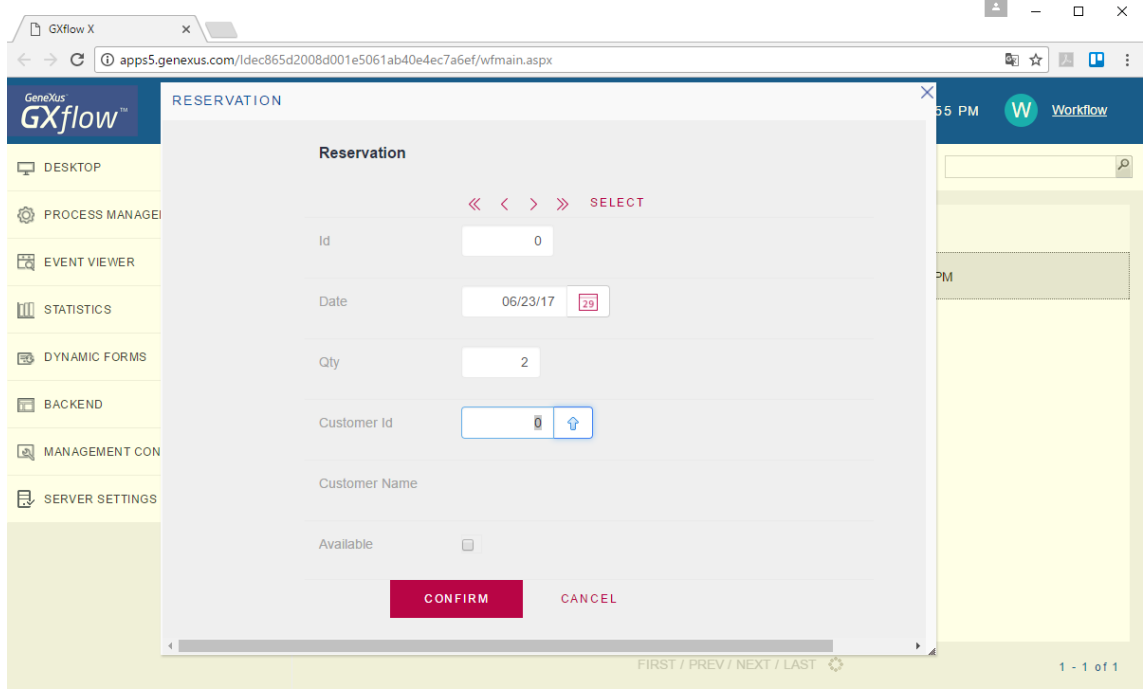

Presionamos confirmar y vemos que el registro se agregó correctamente. Presionamos "X" para cerrar el formulario.

Si observamos la bandeja de entrada, vemos que el ícono del sobre cerrado desapareció y que el estado de la tarea ahora dice "in process".

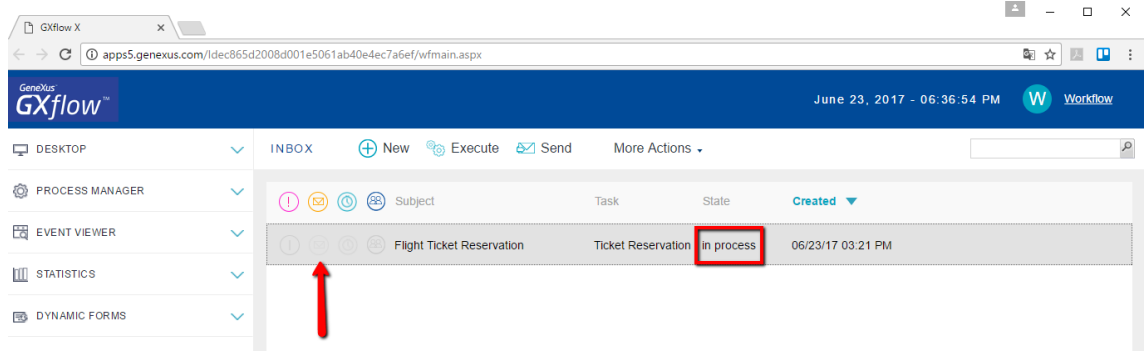

Esto nos indica que la tarea está pronta para ser enviada, así que presionamos Send.

Vemos que la tarea que está ahora pendiente de ejecutar es RecordCustomer.

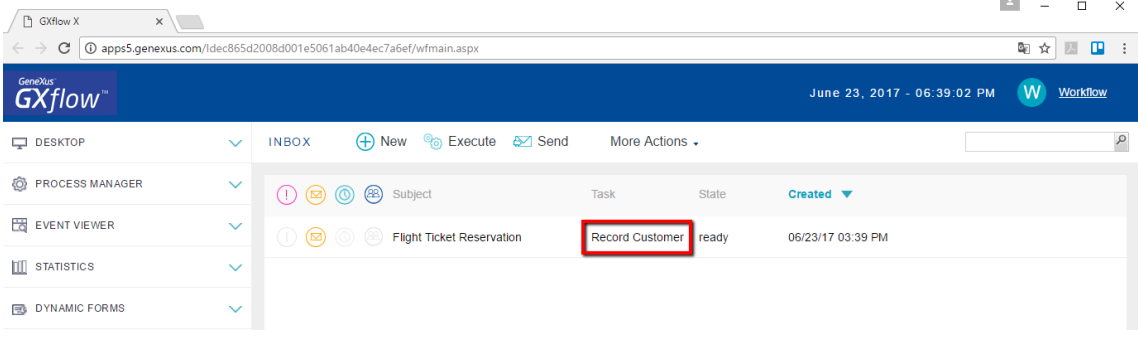

Si vemos nuestro diagrama de procesos, vemos que al finalizar la tarea TicketReservation (donde se ejecutó la transacción Reservation), el flujo del proceso transcurrió hacia el exclusive Gateway "Is the passenger a customer?".

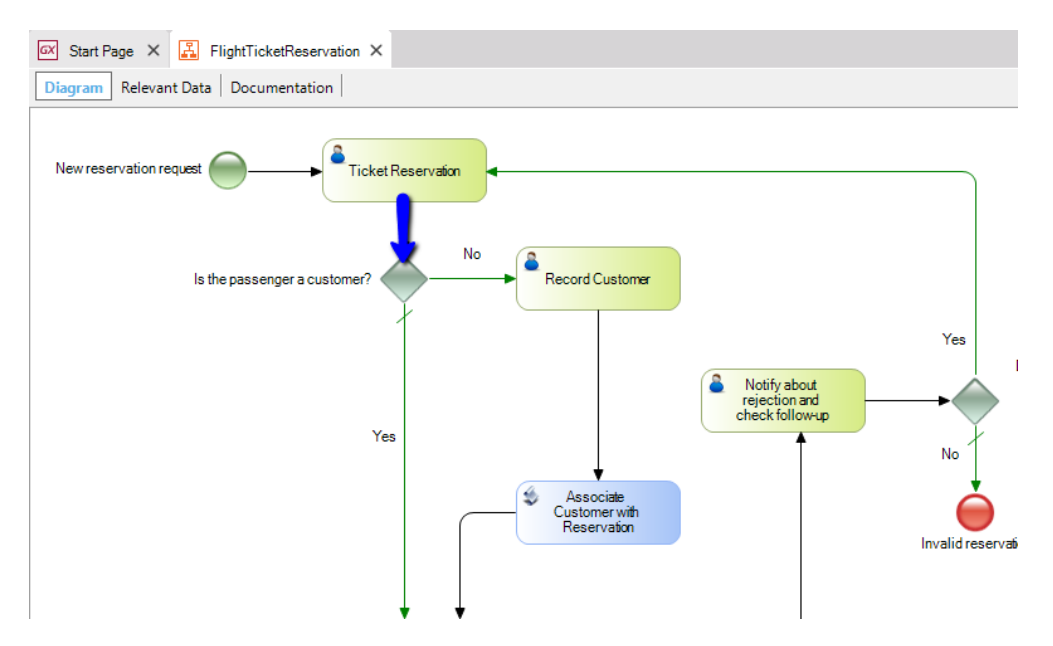

Luego se evaluó la condición que habíamos ingresado en el conector etiquetado con No.

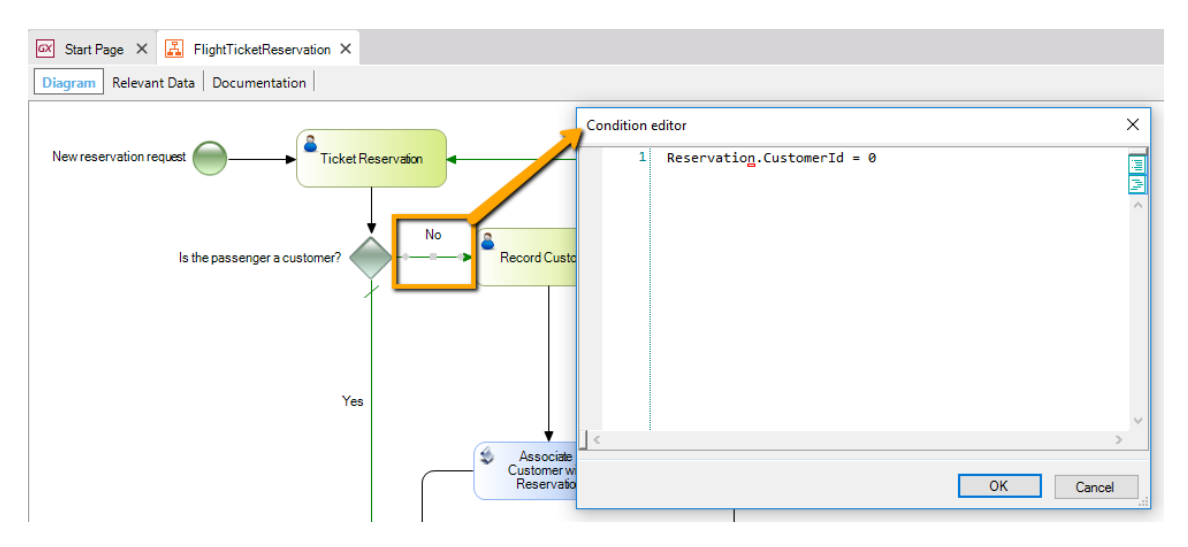

Observemos que en la condición, solamente hacemos referencia al valor del atributo CustomerId de la reserva, sin especificar de qué reserva se trata.

Como dijimos anteriormente, **por cada clave primaria de una transacción se crea un dato relevante que se mapea con el valor de dicho atributo**. El dato relevante contendrá el valor del atributo ReservationId que se instanció al crear la reserva, por lo que en todo el diagrama se conocerá dicho valor y siempre estaremos posicionados en esa reserva.

Como habíamos dejado el CustomerId sin valor, se cumplirá la condición y la siguiente tarea que se ejecutará será RecordCustomer, tal como lo indicaba la bandeja de entrada.

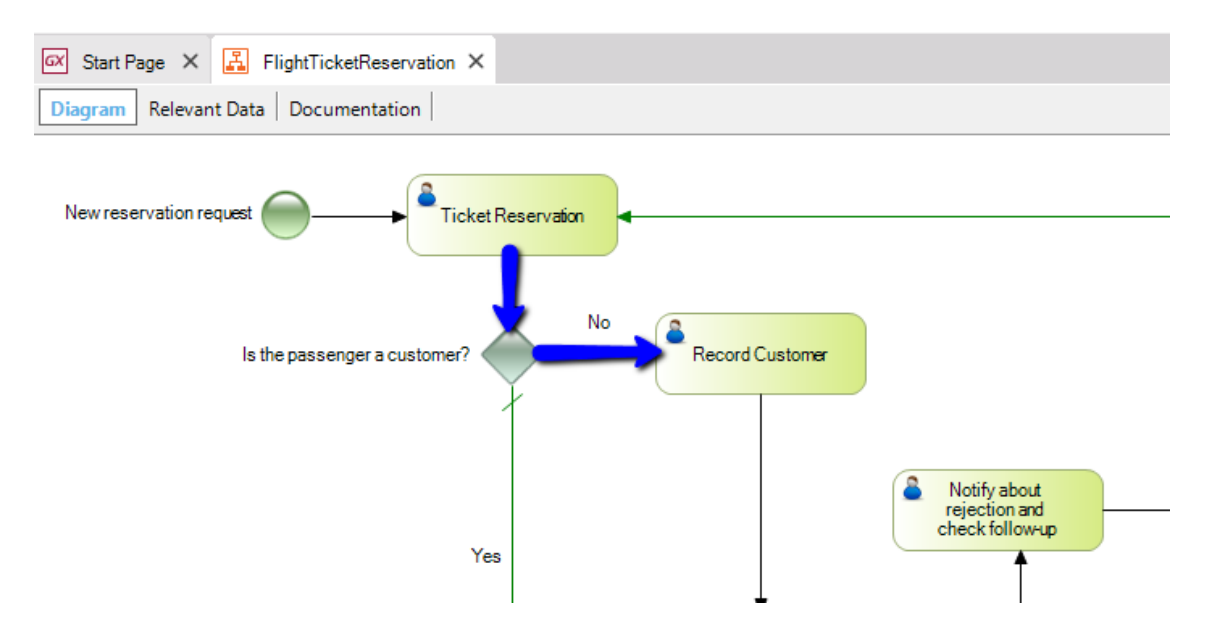

Para ejecutar la tarea, la seleccionamos y presionamos el botón de Ejecutar. Vemos que se abre la pantalla de la transacción Customer, para que ingresemos a la persona de la reserva como un nuevo cliente de la agencia de viajes.

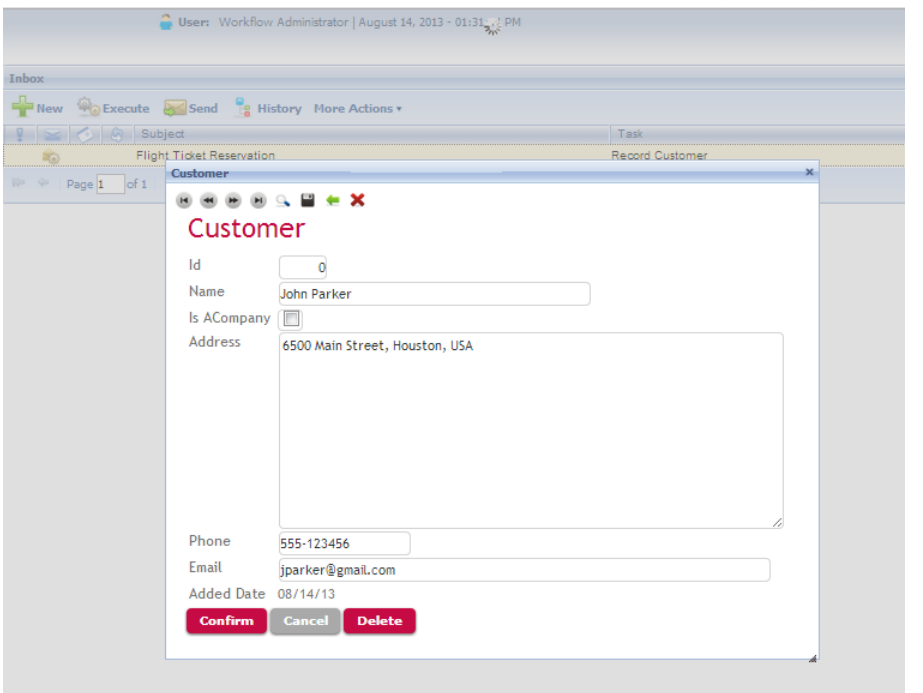

Una vez que confirmamos el ingreso, debemos asociar el cliente recién creado a la reserva que habíamos ingresado. Veremos esto en el video de Automatización, Tercera Parte.